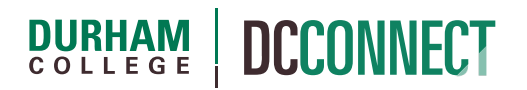

# Unit Topic: Assignments – Managing and Assessing Submissions

# Introduction

Use the Assignments tool to track and evaluate all assignments in your DC Connect courses. From assignments that require a file or text submission to assignments that are performed outside of the Learning Environment, track everything in one place.

Assignments can be associated with grades and rubrics. You can restrict access to assignments by date and time, group membership, and special access permissions.

# Content

This document covers the following topics:

- How to Access the Assignments Tool
- Managing Assignment Submissions
	- o Viewing Submitted Assignments (File and Text Submissions)
	- o Grading and Leaving Feedback
	- o Bulk Downloading Submitted Assignment Files
	- o Bulk Uploading of Annotated Submission Files to Assignments

# How to Access the Assignments Tool

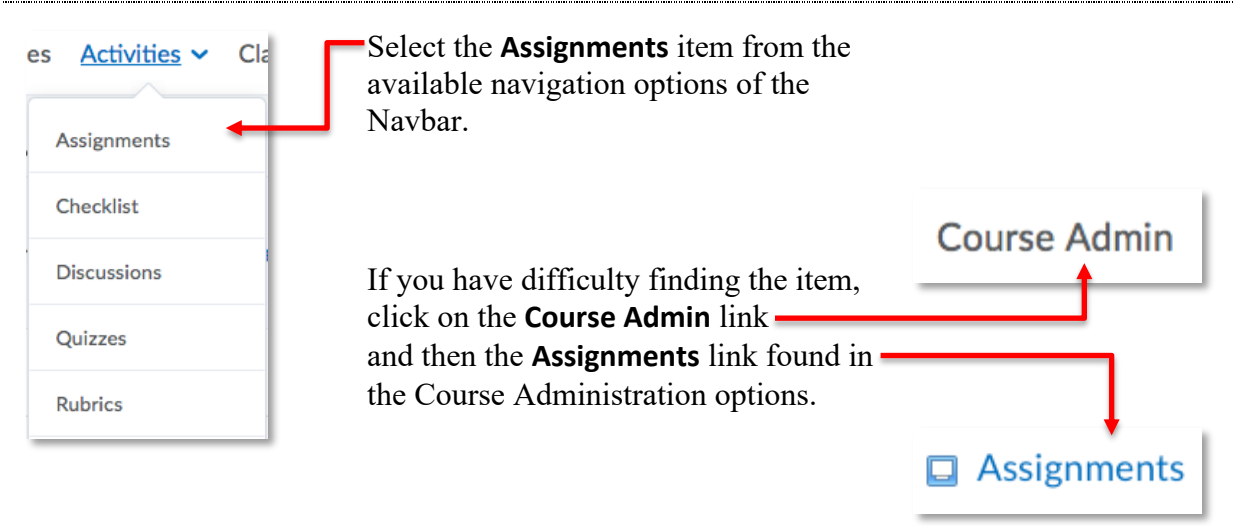

# Managing Assignment Submissions

### Viewing Assignment Submissions (File and Text Submissions)

To view submitted assignments, access the **Assignments** tool and…

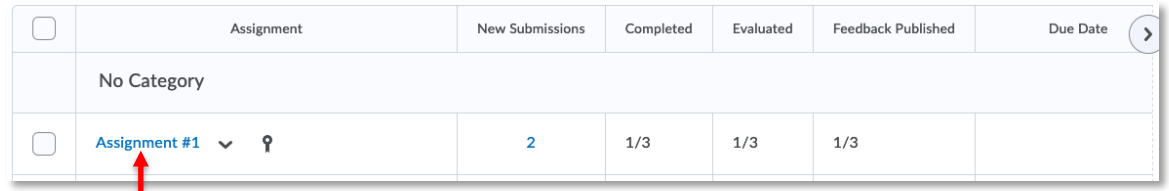

… click directly on the name of the assignment you want to view submissions for.

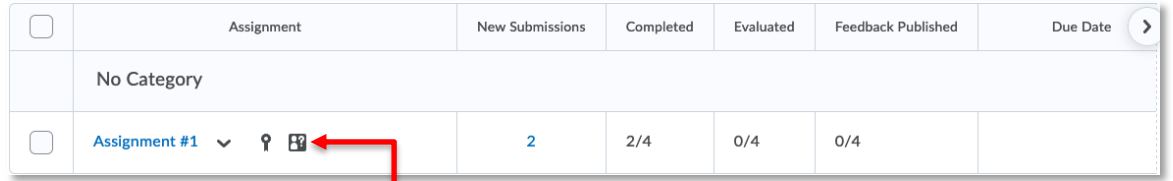

If you have enabled anonymous marking, you will see this icon.

**NOTE:** Although you may have enabled anonymous marking, if your students have included identifying information in their submitted work (e.g. file names), this feature won't function as intended.

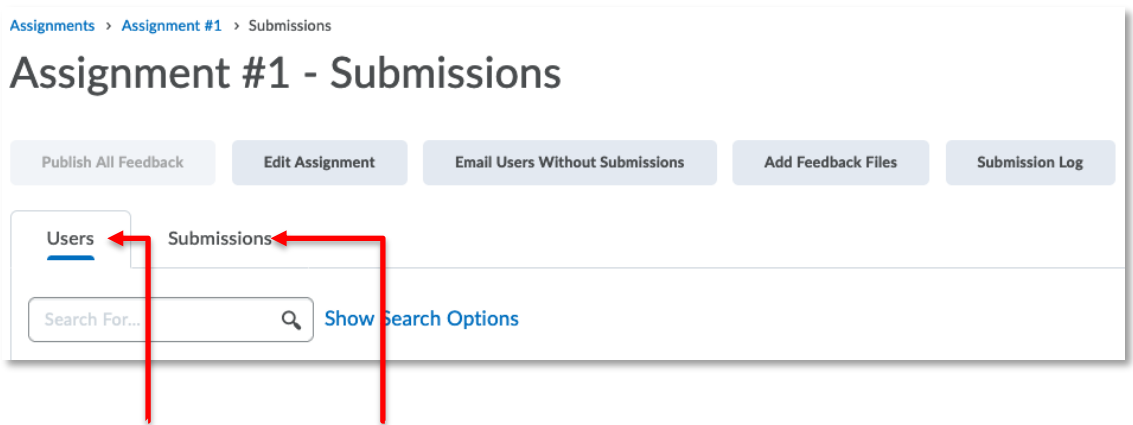

Select the **Users** tab or **Submissions** tab to view and search submissions by user or submission.

Searching by **User** enables you to search by first name, last name, submissions, and feedback.

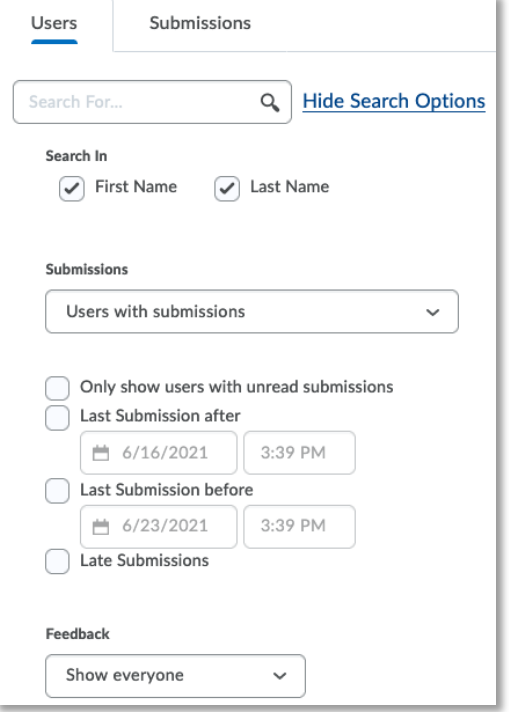

Searching by **Submission** enables you to search by file name, score, submission date, read status, and flag status.

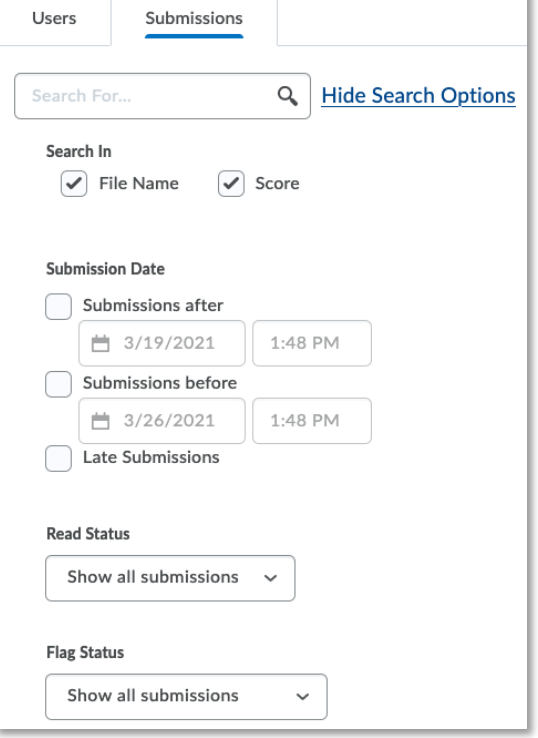

k

Enter search criteria in the **Search For** field to narrow the list of submissions. Click the magnifying glass icon to execute the search.

## Grading and Leaving Feedback on Submitted Assignments

To grade and leave feedback for a student or group, open the appropriate assignment and click the **Evaluate** link at the right side of the row.

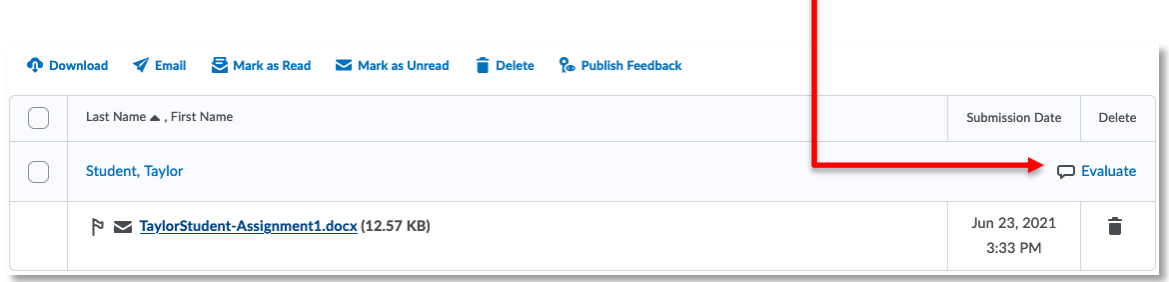

The **Evaluate Submission** page will open.

The page is divided into two main sections.

The left side of the screen is the **Submissions Panel** which will default to a **Document Viewer** when the Assignment is of the File Submission type.

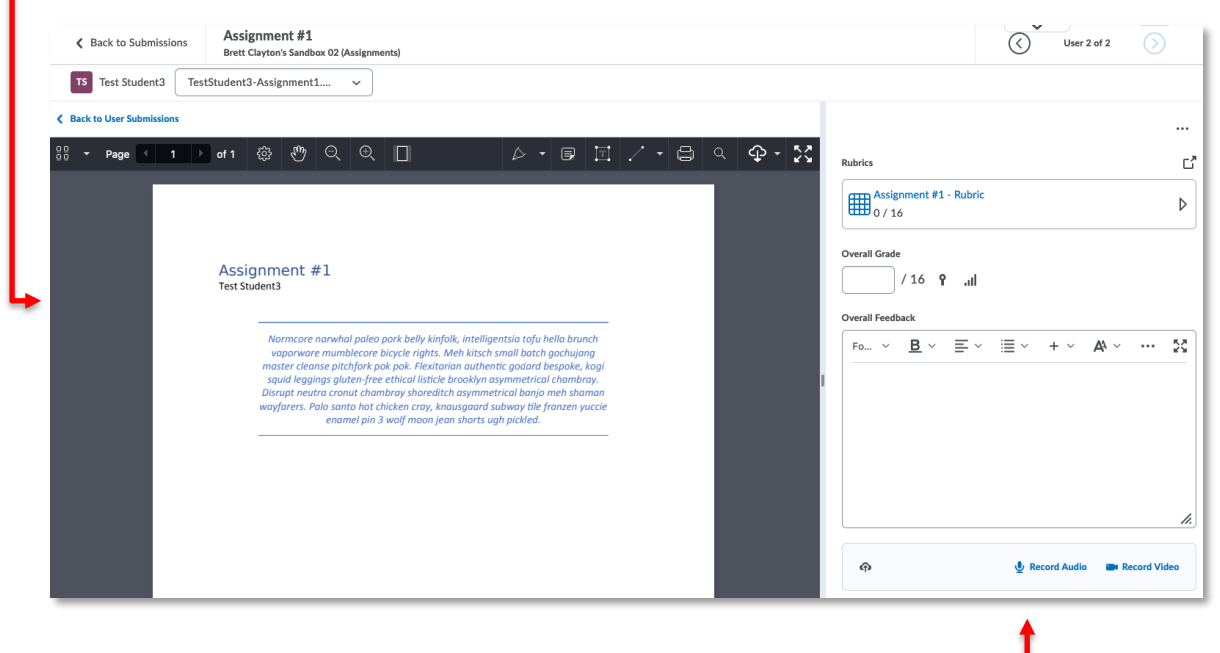

The right side of the screen is the **Evaluation Panel.**

The following file formats are compatible with document viewer:

- Web (HTM, HTML, MHT, MHTML)
- Text (RTF, PPT, PPS, PDF, DOC, DOCX, PPTX, XML, XLS, TXT, WPD)
- Image (JPG, JPEG, PNG, GIF, BMP, TIF, TIFF)
- Media (SWF, MPG, MPEG, RM, MP3, MP4, M4V, M4A, AVI, WAV, RAM, ASF, MOV, RA)

### *Annotation Tools*

It is possible to provide inline feedback and commenting when the File Submission type is used for the Assignment.

The following file types are supported by the annotation tool in Assignments:

• .doc, .docx, .rtf, .odt, .ppt, .pps, .pptx, .ppsx, .odp, .xls, .xlsx, .txt, .jpg, .jpeg, .png, .tif, .tiff, .gif (once converted to a PDF, only the first frame of the .gif displays)

**NOTE:** The Document Viewer may distort some of the intended text formatting when converting submitted files to the PDF format. To view the original formatting of the file you will need to download it and open it in its native application. See below for how to do so.

The available annotation tools can be found at the top of the Document Viewer.

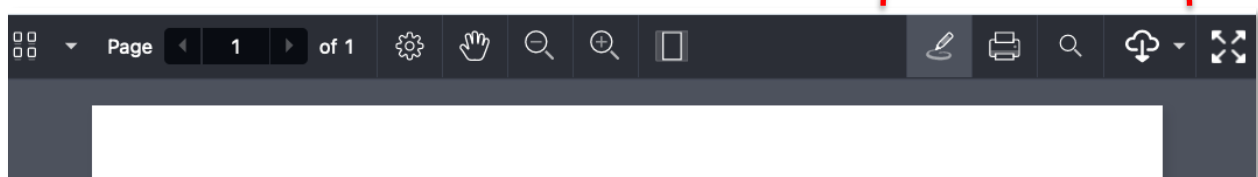

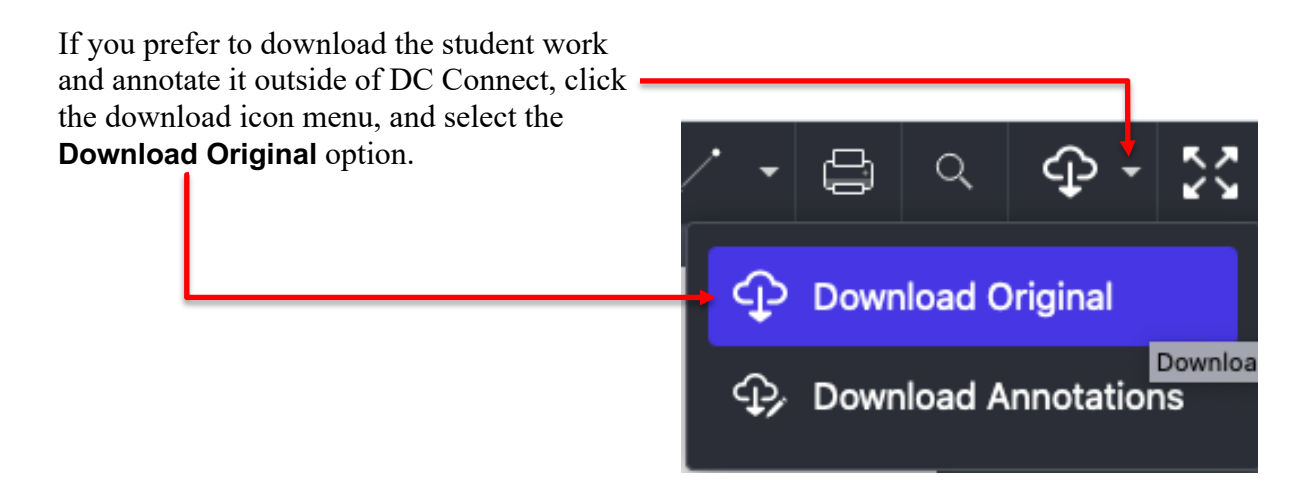

If you have set the Assignment type to Text submission, the submitted text will display in the Submissions Panel.

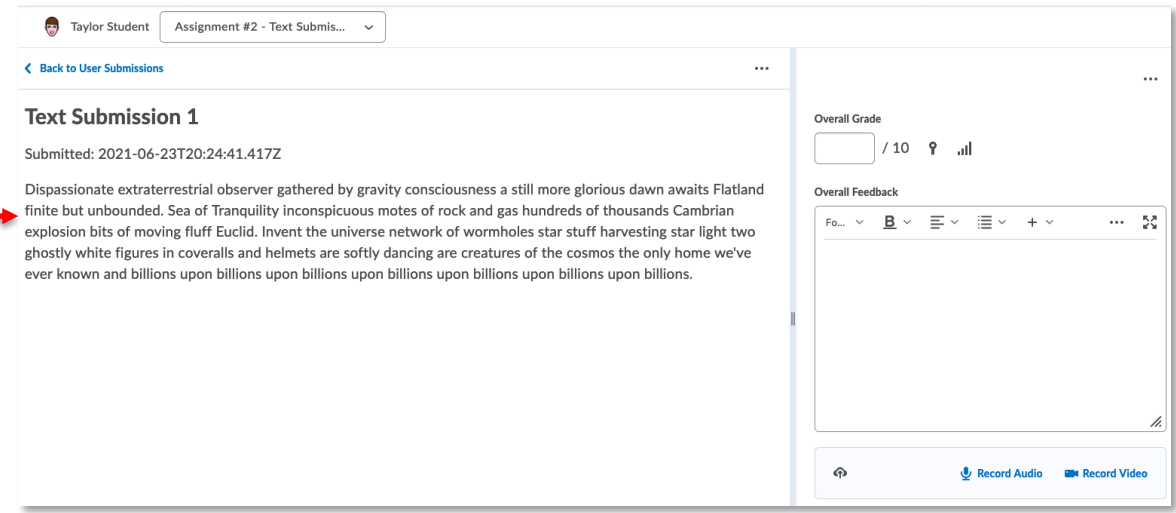

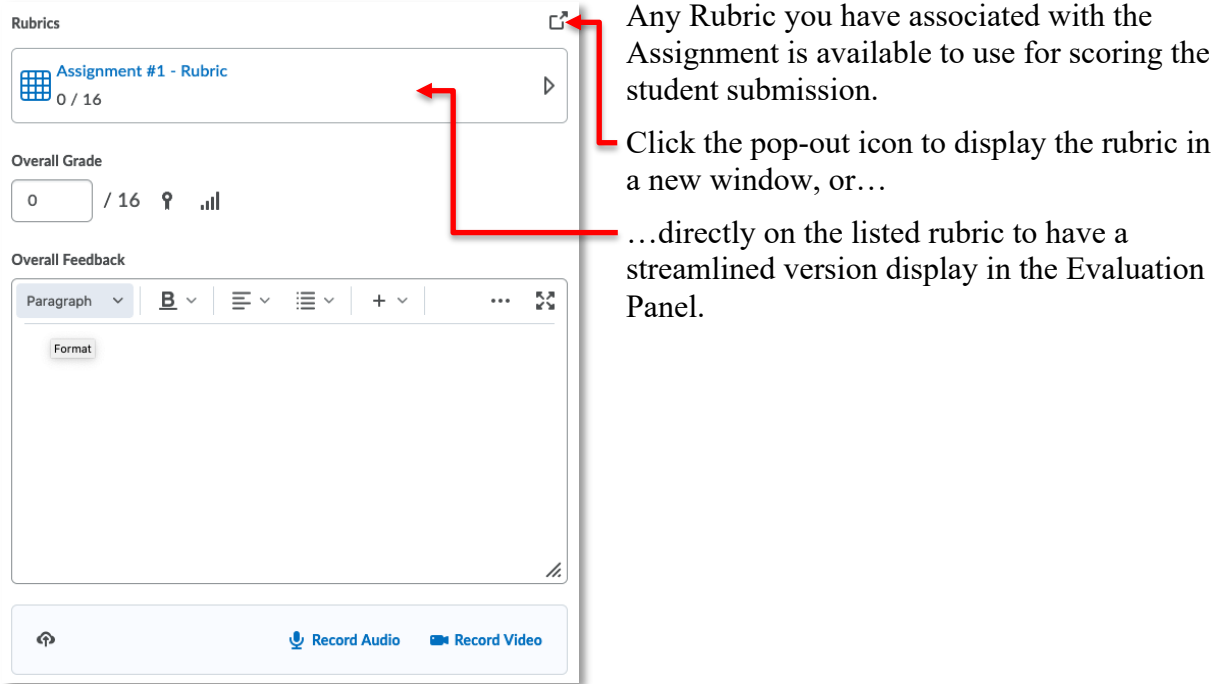

Rubric criteria/level selections automatically save during the marking process. The Overall Grade will tally your selections. You must make selections for each criteria/level for the assignment to properly score and provide feedback.

**NOTE:** The Criterion Feedback from the Rubric will not automatically populate the Overall Feedback field. This is completed separately, if necessary.

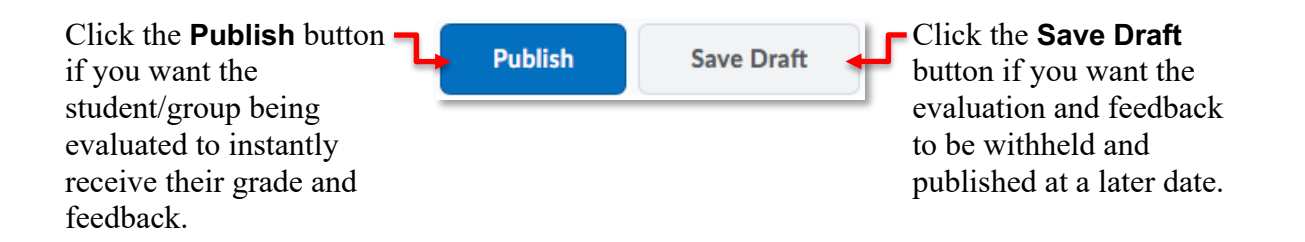

If you have used the **Save Draft** option when grading student submissions, you must publish the feedback and grades for them to be viewable by students. To publish student feedback and grades, open the appropriate submission folder and click the **Users** tab. Then click the checkboxes of the students you wish to receive the feedback. To select the whole class, click the topmost checkbox.

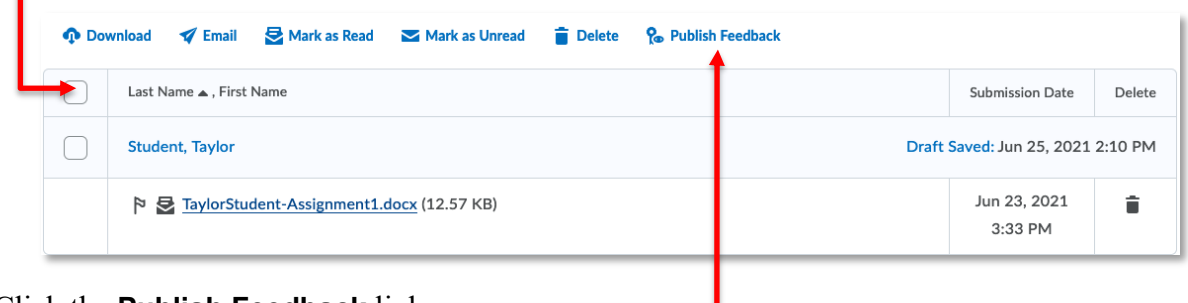

Click the **Publish Feedback** link.

**NOTE:** Make sure the **per page** option is set appropriately so all your students are selected when doing a bulk publish.

The feedback and grades will now be released to your students.

**NOTE:** You may Email selected students using the **Email** icon at the top of the student list. Further explanation of the **Email** tool can be found in the **Email** handout available on the CTL website.

## Bulk Downloading Submitted Assignment Files

You can bulk download the files submitted to an Assignment Submission Folder from either the **Users** tab, or the **Files** tab.

On the **Users** tab, use the checkboxes to select the users or groups you want to download assignments for…

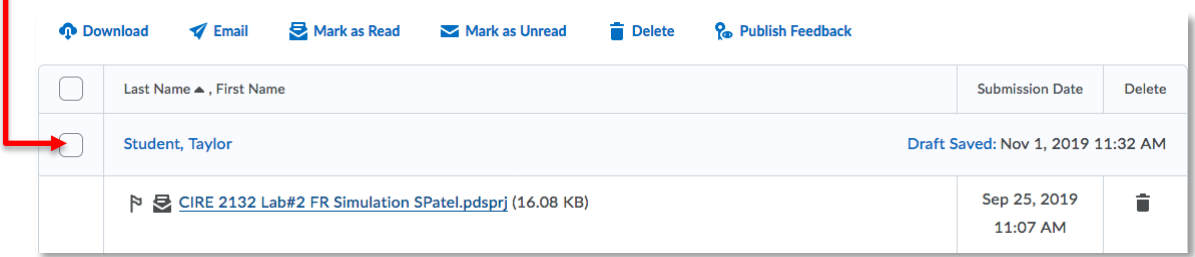

…or on the **Submissions** tab, select the files you want to download.

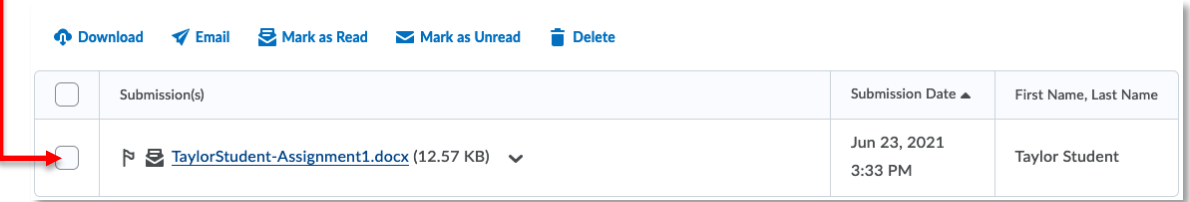

Click the **Download** link at the top of the list,,,

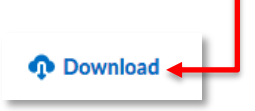

…and then on the link to the .ZIP file that is created.

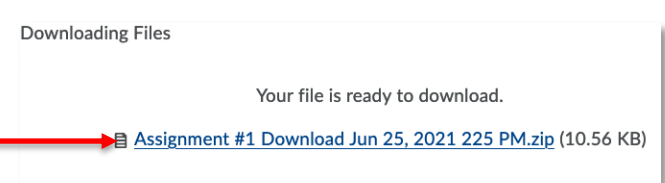

If prompted, use your browser's save dialog to **Save** the file to the appropriate location. If you are not prompted, the file will be found in your Downloads folder.

Extract/decompress the files.

If you are unfamiliar with .ZIP files, the following links may be of help:

https://support.microsoft.com/en-ca/help/14200/windows-compress-uncompress-zip-files

### https://support.apple.com/en-ca/guide/mac-help/mchlp2528/mac

Next, open the student files in their default application(s), and edit or comment as appropriate. Be sure to save the changes to the file(s).

**NOTE:** If you intend to bulk upload the annotated files back to the assignment as feedback, it is important that you DO NOT change the file names from what they are when you extract/decompress them.

### Bulk Uploading of Annotated Submission Files to Assignment Submission Folders

After you have added your comments and/or edited the student submissions, select the files and compress them as a .ZIP file. See the links above for how to compress the files.

Once your .ZIP file is ready, return to the appropriate Assignments folder and click the **Add Feedback Files** button.

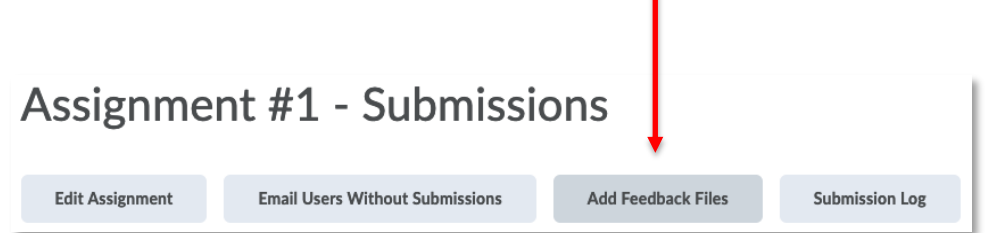

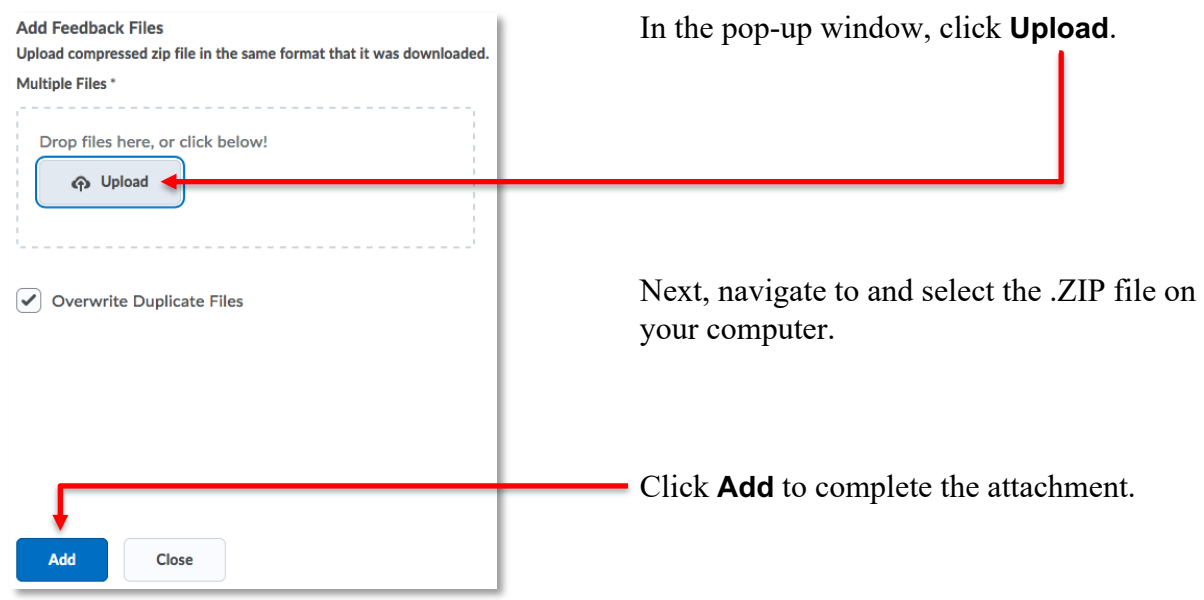

DC Connect will begin to process the file, decompressing it and associating the individual annotated files with the appropriate students. A small confirmation dialog box will temporarily appear at the bottom of the screen indicating how many files were successfully uploaded. You will then be returned to the Assignments folder. Student submissions will now appear with the **Draft Saved** link instead of **Evaluate**.

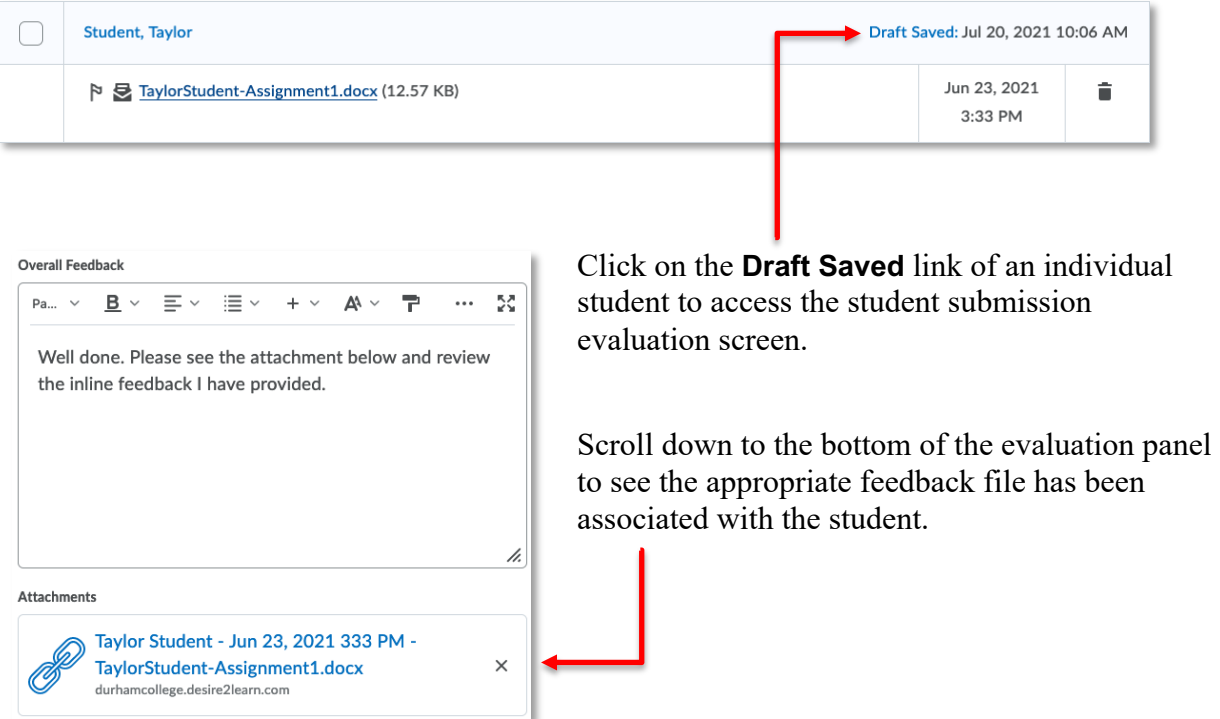